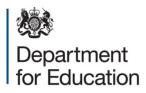

# York, North Yorkshire, East Riding and Hull Area Review

**Data Annex** 

**August 2017** 

## Contents

| Introduction                             | 3 |
|------------------------------------------|---|
| Public domain data used to inform review | 4 |

### Introduction

This annex illustrates the data which was used to inform the York, North Yorkshire, East Riding and Hull area review steering group. Where those data are in the public domain, links are provided to the websites on which the data are stored. Areas for reviews do not necessarily fit with the geography of data provided via the links, which can vary. Users are guided to extract 'best-fit' LA-based and LEP-based data to match with review areas.

Where data that was presented to the steering group is not in the public domain, it cannot be published in this annex. The reasons for this include: commercial sensitivity; the risk that publication would allow individuals to be identified and that the release of data would breach the code of practice for the publication of National Statistics. For non-published data, users are provided with a blank version of the data packs provided to steering groups under data sharing protocols, to provide them with an understanding of the nature of the data considered by each steering group.

Please note that for all published sources, the data included relates to the point at which the report was written, irrespective of any subsequent updates.

## Public domain data used to inform review

| Item                          | What it is about                                                             | Data<br>Publisher                                      | How to select data for this area review                                                                                                    | Link                                                                                                    |
|-------------------------------|------------------------------------------------------------------------------|--------------------------------------------------------|----------------------------------------------------------------------------------------------------|----------------------------------------------------------------------------------------------------|
| Local socio-<br>economic data | Population,<br>number of jobs,<br>earnings,<br>qualification levels,<br>etc. | Office for<br>National<br>Statistics                   | Select the local authorities that you want<br>from the 'select from list' section. Press 'view<br>profile'.<br>Because ONS has updated their data, this<br>link will take you to the 2015 and 2016 data.<br>To view previous data, under the relevant<br>data set, select 'view time-series'. | www.nomisweb.co.uk/report<br>s/Imp/la/contents.aspx                                                                           |
| Deprivation                   | How deprived<br>people in an area<br>are, using a multi-<br>factored index   | Department for<br>Communities<br>& Local<br>Government | Download 'File 10: local authority district<br>summaries'. Select IMD tab and then<br>choose the areas which interest you in<br>column B                                                                                                    | www.gov.uk/government/sta<br>tistics/english-indices-of-<br>deprivation-2015                                                  |
| Travel to work                | Where people live<br>and where they<br>work                                  | Office for<br>National<br>Statistics                   | Choose the place of work in which you are<br>interested and the usual residence and then<br>select 'download data'. This will create an<br>excel file with the data.                                                                                                    | www.nomisweb.co.uk/query/<br>construct/summary.asp?res<br>et=yes&mode=construct&da<br>taset=1211&version=0&anal<br>=1&initsel |

| ltem                      | What it is about                                                 | Data<br>Publisher                    | How to select data for this area review                                                                                                    | Link                                                                                                    |
|---------------------------|------------------------------------------------------------------|--------------------------------------|----------------------------------------------------------------------------------------------------|----------------------------------------------------------------------------------------------------|
| Population<br>projections | Projections of<br>future populations<br>by single year of<br>age | Office for<br>National<br>Statistics | <ul> <li>Select the table entitled 'Subnational<br/>Population Projections, Local Authorities in<br/>England: SNPP Z1'. You may need to type<br/>'z1' in the refine search box.</li> <li>On the next page, click on the zip button for<br/>2014 based and then select 2014 SNPP<br/>Population persons.</li> <li>Once the spreadsheet is open, if you add<br/>filters to the first row, you can then filter<br/>column B for the area(s) you are interested<br/>in, and column E for the ages.</li> </ul> | www.ons.gov.uk/peoplepop<br>ulationandcommunity/popul<br>ationandmigration/populatio<br>nprojections/datalist?filter=d<br>atasets&page=2 |
| School<br>Inspections     | School inspection<br>results                                     | Ofsted                               | Download the 'Management information –<br>schools – 31 December 2016' file. Click on<br>the 'school level data' tab and use the filter<br>in the column headed 'school name' to<br>identify the school in which you are<br>interested.                                                                                                    | www.gov.uk/government/sta<br>tistical-data-sets/monthly-<br>management-information-<br>ofsteds-school-inspections-<br>outcomes           |
| College<br>inspections    | College inspection results                                       | Ofsted                               | In the 'Name or address' field enter the full<br>name or address of the college you wish to<br>search for. Search results will then appear<br>on the next page. Click on the name of the<br>college you want to view, which will take you                                                                                                    | https://reports.ofsted.gov.uk/                                                                                                    |

| Item                          | What it is about                                       | Data<br>Publisher              | How to select data for this area review                                                                                                    | Link                                                                                                    |
|-------------------------------|--------------------------------------------------------|--------------------------------|----------------------------------------------------------------------------------------------------|----------------------------------------------------------------------------------------------------|
|                               |                                                        |                                | to a page with a list all of the latest Ofsted inspection reports for that college.                                                                                                    |                                                                                                    |
| School Key<br>Stage 4 results | GCSE results                                           | Department for<br>Education    | Download file 'Main local authority tables:<br>SFR03/2017'. Select table LA6. Select the<br>LA you want in column C.                                                                                                    | https://www.gov.uk/governm<br>ent/statistics/revised-gcse-<br>and-equivalent-results-in-<br>england-2015-to-2016 |
| 16-19 funding                 | EFA funding by<br>provider and total<br>student number | Education<br>Funding<br>Agency | Download the file marked '16 to 19<br>allocation data: 2016 to 2017 academic<br>year'. On the Allocations tab, use the filter in<br>column C to choose the local authorities in<br>which you are interested. The number of<br>students at the institution is shown in<br>column I and the total funding allocation is<br>shown in column T.<br>Provider type can be selected using the filter<br>in column F. | https://www.gov.uk/governm<br>ent/publications/16-to-19-<br>allocation-data-2016-to-<br>2017-academic-year       |

| Item | What it is about                                                                                      | Data<br>Publisher              | How to select data for this area review                                                                                                    | Link                                                                                                    |
|------|----------------------------------------------------------------------------------------------------|--------------------------------|----------------------------------------------------------------------------------------------------|----------------------------------------------------------------------------------------------------|
|      | Number of funded<br>schools and<br>academies with<br>sixth-forms and<br>associated learner<br>numbers | Education<br>Funding<br>Agency | Download the file marked '16 to 19<br>allocation data: 2016 to 2017 academic<br>year'. On the 'Allocations' tab use the filter in<br>column C to select the local authority areas<br>in which you are interested. Filter column F<br>to select the provider types in which you are<br>interested: Academies, Free Schools,<br>School Sixth Forms, Studio Schools and<br>University Technical Colleges. Sum the<br>values in column J to obtain the total<br>learners at those schools and academies.       | https://www.gov.uk/governm<br>ent/publications/16-to-19-<br>allocation-data-2016-to-<br>2017-academic-year |
|      | Comparison of<br>data from 2014 to<br>2015 to 2016 to<br>2017                                         | Education<br>Funding<br>Agency | Download the file marked '16 to 19<br>allocation data 2014 to 2015 academic<br>year'. On the 'Allocation Data' tab use the<br>filter in column D to select the local authority<br>areas in which you are interested. Filter<br>column G to select the provider types in<br>which you are interested: Academies, Free<br>Schools, School Sixth Forms, Studio<br>Schools and University Technical Colleges.<br>Sum the values in column I to obtain the<br>total learners at those schools and<br>academies. | https://www.gov.uk/governm<br>ent/publications/16-to-19-<br>allocation-data-2014-to-<br>2015-academic-year |

| Item                               | What it is about                                                 | Data<br>Publisher                                        | How to select data for this area review                                                                                                    | Link                                                                                                    |
|------------------------------------|------------------------------------------------------------------|----------------------------------------------------------|----------------------------------------------------------------------------------------------------|----------------------------------------------------------------------------------------------------|
| Adult funding                      | SFA funding for<br>adults                                        | Skills Funding<br>Agency                                 | Download the file marked 'Allocation /<br>contract values data 2016 to 2017<br>(September 2016)'. For each provider that<br>you are interested in, the total funding is the<br>sum of columns C, D and E.                                                                                                    | https://www.gov.uk/governm<br>ent/publications/sfa-funding-<br>allocations-to-training-<br>providers-2016-to-2017 |
| Higher<br>education<br>progression | Proportion of<br>young people per<br>area going to<br>university | Higher<br>Education<br>Funding<br>Council for<br>England | Download the pdf map file for the<br>geographic area in which you are interested<br>to show the proportion of 15 year olds who<br>progressed to HE by age 19 during the<br>2005/06 and 2010/11 academic years.<br>Download the data by local/unitary authority<br>dataset to see exact figures for all England<br>and to calculate regional or national figures. | http://www.hefce.ac.uk/anal<br>ysis/yp/POLAR/POLAR3,dat<br>a/w                                                    |
| Higher<br>Education<br>Providers   | HEFCE income of providers                                        | Higher<br>Education<br>Funding<br>Council for<br>England | Click on the link which says 'Download the<br>Annex A: Tables as MS Excel Spreadsheet'.<br>Find and click on the institutions in which<br>you are interested                                                                                                    | www.hefce.ac.uk/pubs/year/<br>2016/201608/                                                                        |

| Item            | What it is about                                         | Data<br>Publisher              | How to select data for this area review                                                                                                    | Link                                                                                                    |
|-----------------|----------------------------------------------------------|--------------------------------|----------------------------------------------------------------------------------------------------|----------------------------------------------------------------------------------------------------|
| High needs      | Numbers of places<br>per LA for high<br>needs learners   | Education<br>Funding<br>Agency | Download the file called 'High needs: place<br>numbers for the 2016 to 2017 academic<br>year: updated December 2016'. On the tab<br>marked 'High Needs Places', use column F<br>to choose the local authority areas in which<br>you are interested.                                                                                                    | www.gov.uk/government/pu<br>blications/high-needs-<br>allocated-place-numbers                                                                                                    |
| Apprenticeships | Numbers of<br>apprenticeships at<br>each provider        | Skills Funding<br>Agency       | The link will open the spreadsheet directly.<br>Click on the 'Table' tab. In column E, 'Local<br>Education Authority of Provider', select the<br>required Local Authorities to show the<br>providers in the region you are interested in.<br>In column C, 'Provider Type', select the<br>provider types you are interested in.<br>Columns T to W show participation for the<br>Apprenticeship Funding Stream. | https://www.gov.uk/governm<br>ent/uploads/system/uploads/<br>attachment_data/file/502598<br>/feandskills-learners-by-<br>provider-local-authority-<br>learner-characteristics-<br>1415.xls |
|                 | Total number of<br>apprenticeships by<br>Local Authority | Skills Funding<br>Agency       | Download the file called 'Apprenticeships by<br>geography, equality & diversity and sector<br>subject area: starts 2002/03 to 2016/17<br>reported to date', then go to the 'LEA' tab.<br>Here you can view the Local Authorities that<br>you are interested in.                                                                                                    | https://www.gov.uk/governm<br>ent/statistical-data-sets/fe-<br>data-library-apprenticeships                                                                                                |

| Item                | What it is about                                                          | Data<br>Publisher        | How to select data for this area review                                                                                                    | Link                                                                                             |
|---------------------|---------------------------------------------------------------------------|--------------------------|----------------------------------------------------------------------------------------------------|--------------------------------------------------------------------------------------------------|
|                     | Numbers of<br>apprenticeships by<br>Local Authority<br>and subject sector | Skills Funding<br>Agency | Download the file called 'Apprenticeships by<br>geography and sector subject area: starts<br>2005/06 to 2016/17 reported to date' and go<br>to the final tab – LEA. Find the Local<br>Authorities you are interested in in Column<br>B, then read across to see the numbers of<br>apprenticeship starts for each subject sector<br>area. | https://www.gov.uk/governm<br>ent/statistical-data-sets/fe-<br>data-library-apprenticeships      |
| College<br>Accounts | College finances<br>including income<br>by stream                         | Skills Funding<br>Agency | Go to 'College accounts academic year<br>2014 to 2015 data' select 'Download CSV'.<br>Use column A to identify the college[s] in<br>which you are interested. The total income<br>is column K: Income_T1.6_Total_Income.                                                                                                    | https://www.gov.uk/governm<br>ent/publications/sfa-<br>financial-management-<br>college-accounts |

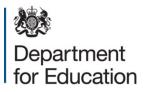

#### © Crown copyright 2017

This publication (not including logos) is licensed under the terms of the Open Government Licence v3.0 except where otherwise stated. Where we have identified any third party copyright information you will need to obtain permission from the copyright holders concerned.

To view this licence:

| visit    | www.nationalarchives.gov.uk/doc/open-government-licence/version/3    |
|----------|----------------------------------------------------------------------|
| email    | <u>psi@nationalarchives.gsi.gov.uk</u>                               |
| write to | Information Policy Team, The National Archives, Kew, London, TW9 4DU |

#### About this publication:

enquiries <u>www.education.gov.uk/contactus</u> download <u>www.gov.uk/government/publications</u>

Reference: DFE-00233-2017

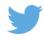

Follow us on Twitter: @educationgovuk

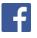

Like us on Facebook: <u>facebook.com/educationgovuk</u>